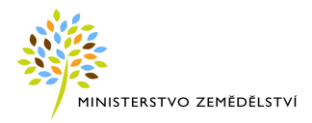

# LPIS – Ohlášení vyšší moci

# Uživatelská příručka

Česká republika – Ministerstvo zemědělství

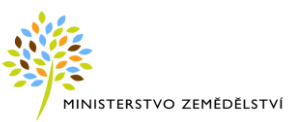

# **HISTORIE DOKUMENTU**

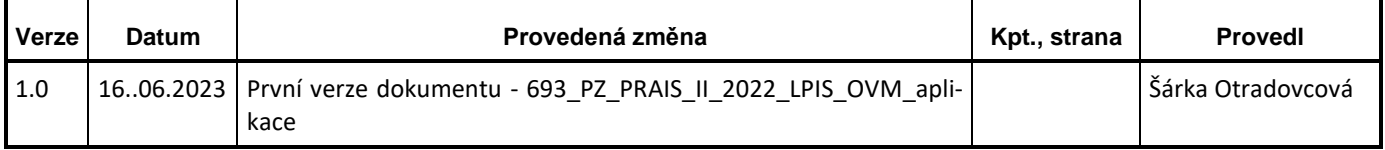

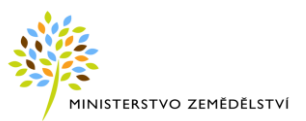

# **SEZNAM POUŽITÝCH ZKRATEK A POJMŮ**

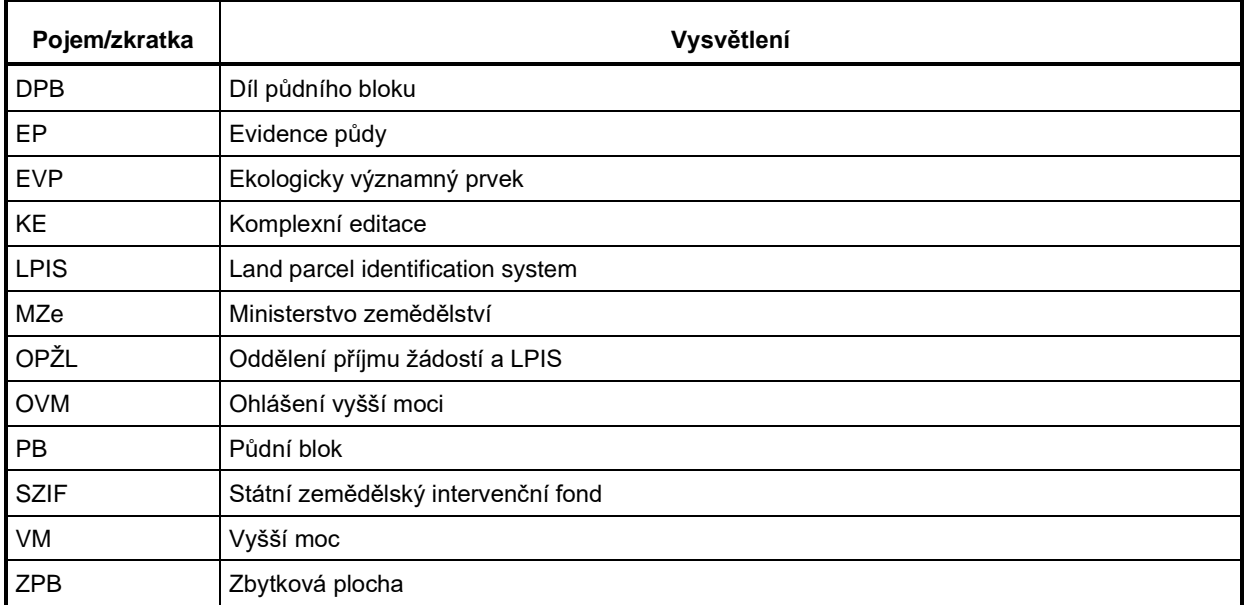

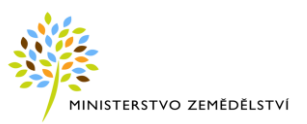

# **OBSAH**

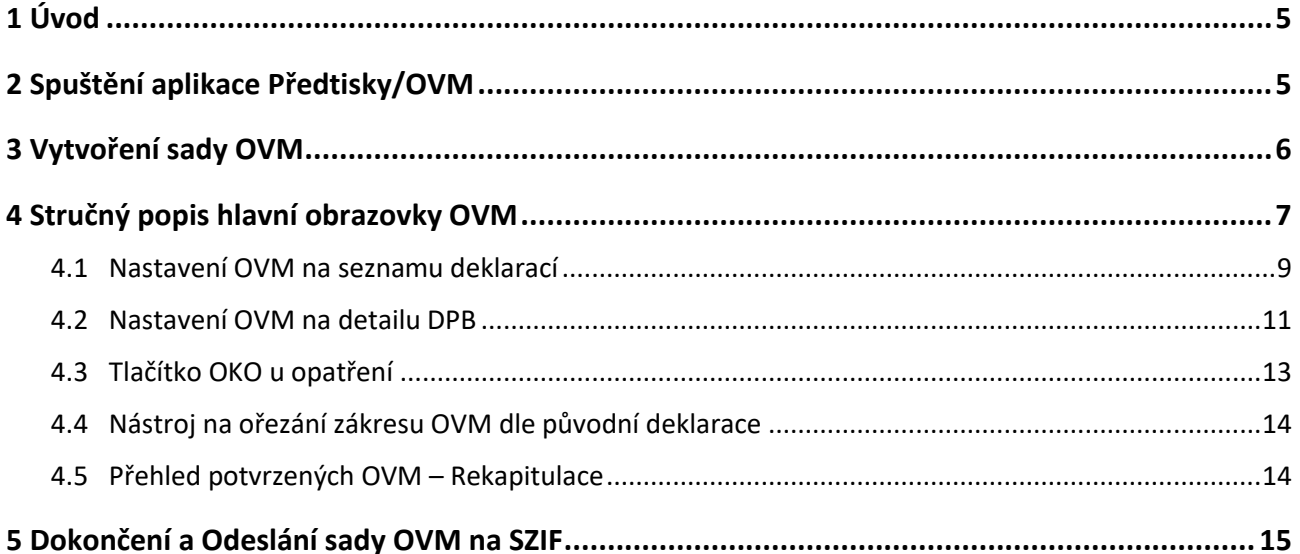

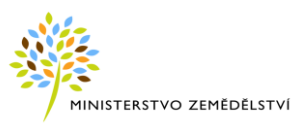

# <span id="page-4-0"></span>**1 ÚVOD**

Ohlášení vyšší moci (OVM) umožňuje žadateli, v případě neplnění dotačních podmínek jednotlivých opatření Jednotné žádosti, vyřešit tuto skutečnost jeho podáním.

**OVM se podává ke konkrétní Jednotné žádosti.**

Tato příručka popisuje přípravu "předtisku/sady" Ohlášení vyšší moci, a to pouze tu část postupu, který je realizován v aplikaci LPIS a který končí odesláním sady na SZIF.

Celý proces ohlášení OVM funguje zjednodušeně na následujícím principech:

- 1. LPIS slouží k přípravě datové sady včetně geozákresů. Datová sada bude pak následně odeslána do IS SZIF.
- 2. Data podaných OVM budou replikována službou do SDB (Sdílená databáze), a to hned po podání OVM v režimu podaná OVM a následně po uznání/zamítnutí v příslušném stavu.
- 3. Ze SDB budou data replikována do LPIS a následně použita pro kontroly MACH a zobrazení v LPIS.

OVM se se zakládá podobně jako předtisková sada v aplikaci Předtisky.

V prostředí předtisků je OVM vedeno, jako další varianta typu předtiskových žádosti.

# <span id="page-4-1"></span>**2 SPUŠTĚNÍ APLIKACE PŘEDTISKY/OVM**

### **Vytvoření sady OVM se provádí z modulu Předtisky.**

Aplikaci Předtisky LPIS lze spustit několika způsoby:

- a) z Portálu farmáře SZIF
- b) z aplikace Registr půdy LPIS na Portálu farmáře eAGRI
- c) z Portálu MZe Evidence půdy

### **ad a) Postup z Portálu farmáře SZIF (pro farmáře)**

- 1. Do prohlížeče zadejte adresu **[http://www.szif.cz](http://www.szif.cz/)**. Zobrazí se webové stránky SZIF.
- 2. Na záložce "Portály SZIF" vpravo nahoře klikněte na odkaz "Portál farmáře".
- 3. Přihlaste se pomocí uživatelského jména a hesla do Portálu farmáře.
- 4. Klikněte na odkaz "Jednotná žádost".
- 5. Na zobrazené stránce klikněte na tlačítko "Aplikace LPIS pro přípravu deklarací pozemků".
- 6. Do nového okna prohlížeče se otevře aplikace Předtisky.

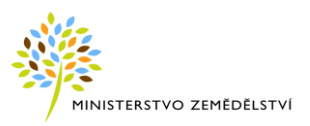

#### **ad b) Postup z aplikace Registr půdy – LPIS na Portálu farmáře eAGRI**

1. Do prohlížeče zadejte adresu **[http://www.eagri.cz](http://www.eagri.cz/)**. Zobrazí se stránky portálu eAGRI.

2. Přihlaste se do "Registru půdy – LPIS" a v aplikaci stiskněte tlačítko s písmenem "P" vedle jména přihlášeného uživatele v horní části pravého panelu.

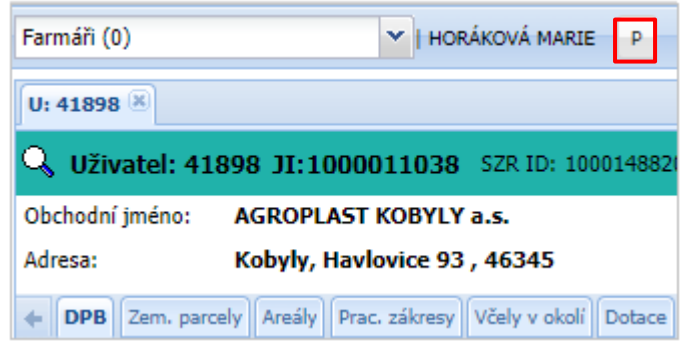

**Obrázek 1: Spuštění předtisků z Portálu farmáře eAGRI pomocí tlačítka "P"**

#### **ad c) Postup z Portálu MZe – Evidence půdy**

1. Přihlaste se do "Registru půdy – Evidence půdy" a v aplikaci stiskněte tlačítko s písmenem "P" vedle jména aktivního uživatele v horní části pravého panelu.

# <span id="page-5-0"></span>**3 VYTVOŘENÍ SADY OVM**

Po vstupu do modulu Předtisky, vyberte z nabídky v comboboxu typ žádosti**: Ohlášení vyšší moci.**

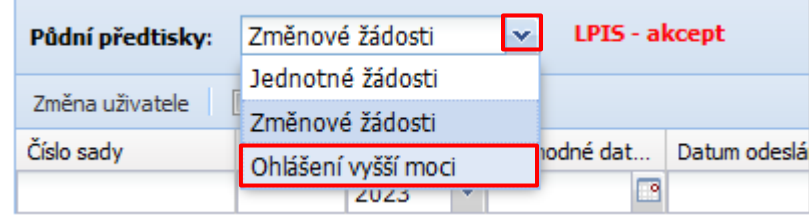

Pro založení nového OVM, ověřte rok původní žádosti a upravte případně rozhodné datum pro platnost dat žádosti.

Stiskněte tlačítko "Založ novou sadu".

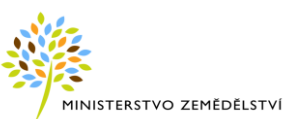

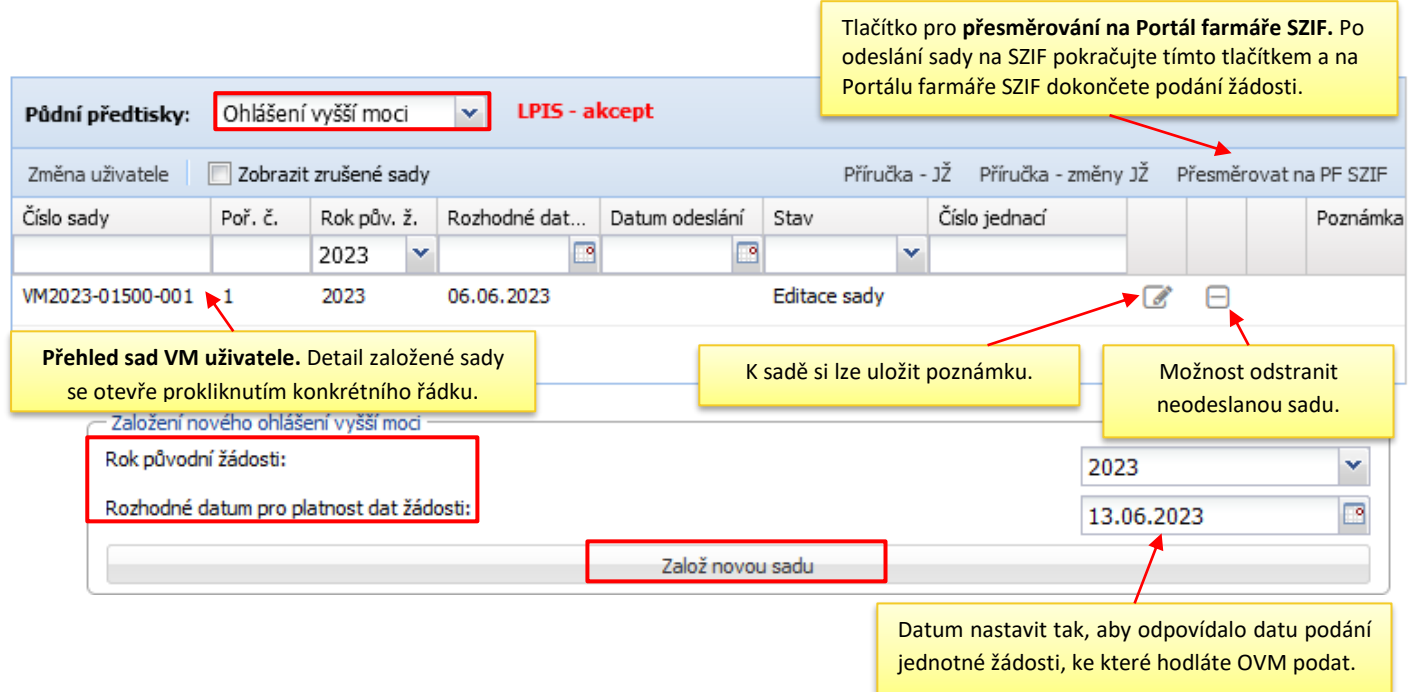

**Obrázek 2 Úvodní obrazovka předtiskové aplikace s nastavením OVM v checkboxu.**

Po stisku tlačítka "Založ novou sadu", se založí nová sada a otevře se základní obrazovka sady popsaná v následující kapitole.

# <span id="page-6-0"></span>**4 STRUČNÝ POPIS HLAVNÍ OBRAZOVKY OVM**

Obrazovka je rozdělena na tři sekce:

- Záložka "**Ohlášení vyšší moci**"
- Záložka "Rekapitulace OVM"
- **Stromeček opaření**
- ➢ **Záložka "Ohlášení vyšší moci"** zobrazuje seznam DPB z JŽ se sloupečky zkr. kód, parcela, kultura, opatření/titul, deklarovaná výměra a deklarace OVM. Pro OVM se zde nabízí editační prvky.
- ➢ **Záložka "Rekapitulace"** obsahuje souhrn uplatněných výměr OVM per příslušná opatření/tituly. Nabízí se zde seznam pozemků k ohlášení vyšší moci – výjimečných okolností o dotaci opatření.
- ➢ **Stromeček opatření** zobrazuje součty deklarovaných výměr a výměr OVM.

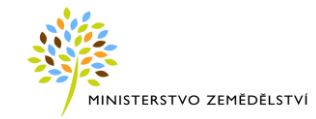

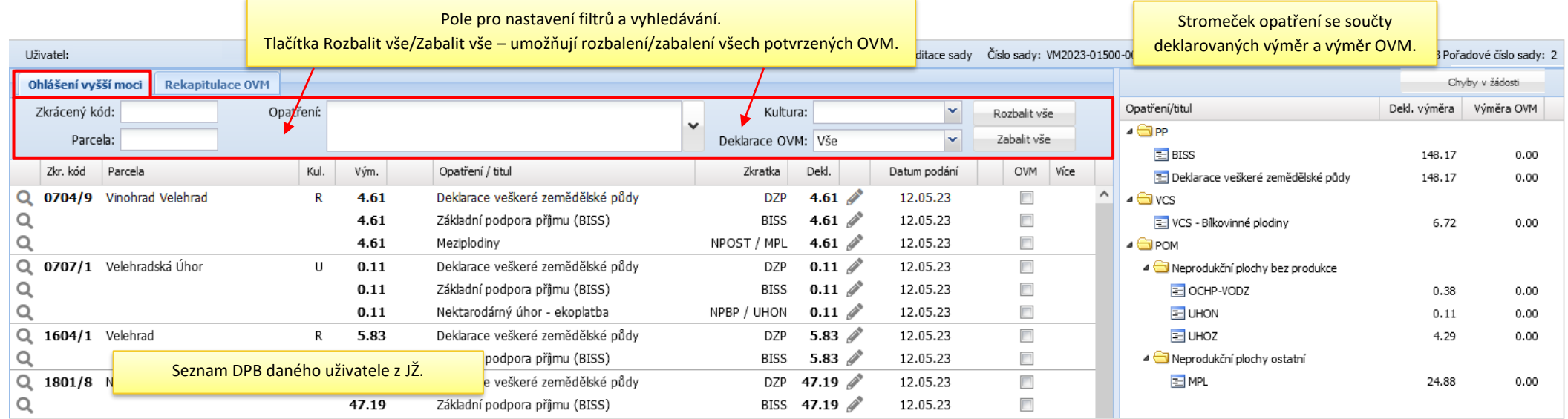

#### **Obrázek 3 Záložka "Ohlášení vyšší moci"**

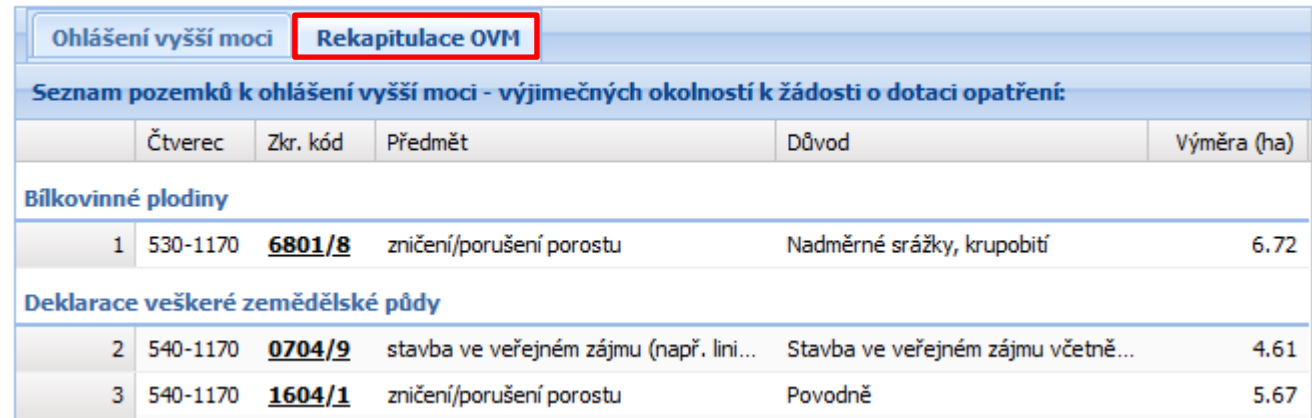

**Obrázek 4 Záložka "Rekapitulace OVM"**

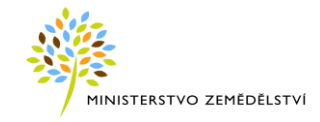

## <span id="page-8-0"></span>**4.1 Nastavení OVM na seznamu deklarací**

Pokud označíte OVM na deklarovaném pozemku v příslušném opatření/titulu, bude systém vyžadovat nastavení předmětu a důvodu OVM.

K jedné deklaraci OVM lze vybrat více předmětů a důvodů OVM.

Není umožněno, aby v rámci jedné deklarace na příslušný pozemek a opatření/tituly, byly dva různé dílčí zákresy OVM a u nich požadovány různé předměty nebo důvody OVM.

OVM lze nastavit jak ze seznamu deklarací, tak z detailu DPB.

Výměra OVM je přednačtena dle deklarované výměry a je editovatelná.

V případě uvedení nižší výměry, nastaví systém vážnou chybu a bude vyžadovat zákres.

Vytvoření zákresu se provádí z detailu DPB.

V případě shodné výměry OVM s deklarovanou výměrou nastaví systém jako zákres OVM ID zákresu z replikovaných dat. **Zákres se vygeneruje při odeslání sady**.

V rámci otevřené sady lze OVM opětovně oddeklarovat/přideklarovat.

#### **Postup:**

Na záložce "Ohlášení vyšší moci" zaklikněte u libovolného DPB a opatření/titulu checkbox ve sloupci OVM. Pod deklarací opatření/titulu se zobrazí řádek pro deklaraci OVM.

Z checkboxů vyberte a nastavte předmět, důvod a případně upravte deklarovanou výměru  $\div$ Dekl.:  $0.1$ .

Uložte.

Je-li na řádku deklarace OVM neuložená změna, řádek je podbarvený červenou barvou.

Po uložení změn se řádek zbarví modrou barvou.

Pokud uživatel po uložení upraví nějaký z parametrů, řádek se opět zbarví červenou barvou, aby uživatele upozornil, že je potřeba změny uložit.

Přidání dalšího řádku pro deklaraci OVM provedete tlačítkem  $\blacksquare$  na konci řádku.

Jeho odebrání pak pomocí tlačítka na začátku řádku.

Oddeklaraci/smazání OVM, provedete odtržením checkboxu OVM <sup>...</sup>

Šipkou na konci řádku se deklarace OVM sbalí nebo rozbalí.

Ikonka tužky otevře detail DPB s podrobnými údaji k deklaraci OVM.

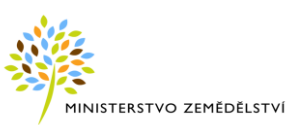

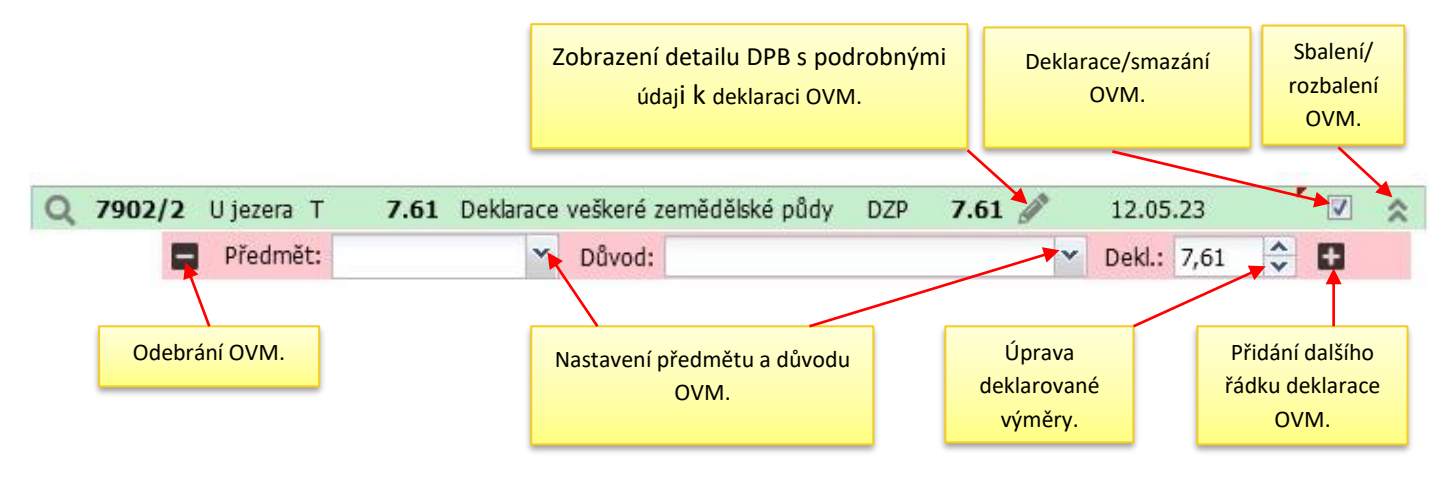

**Obrázek 5 Nastavení OVM na DPB**

Deklarace OVM po uložení:

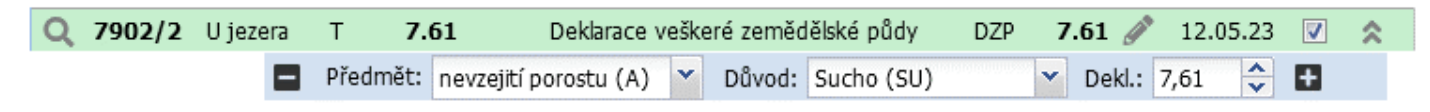

**Obrázek 6 OVM po uložení**

### **Předměty OVM:**

- jiné (J)
- nedodržení počtu životaschopných jedinců (F)
- neprovedení 1. seče (D)
- neprovedení 2. seče (E)
- neprovedení likvidace zbylého porostu (G)
- nevzejití porostu (A)
- stavba ve veřejném zájmu (např. liniové stavby apod.) (I)
- změna kultury (C)
- zničení/porušení porostu (B)

#### **Důvody OVM:**

- Dlouhodobá pracovní neschopnost (PN)
- Dočasná zdravotní nezpůsobilost (ZN)
- Jiné/Ostatní (ZZ)
- Mráz (MR)
- Nadměrné srážky, krupobití (NS)
- Povodně (PV)
- Poškození porostu zvěří (DZ)

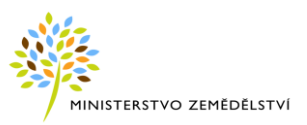

- Požár (PO)
- Složiště dřeva kůrovcová kalamita (SD)
- Sníh (SN)
- Stavba ve veřejném zájmu včetně liniových staveb (VZ)
- $\bullet$  Sucho (SU)
- Vítr, vichřice (OS)
- Výskyt chráněného druhu (VD)

### <span id="page-10-0"></span>**4.2 Nastavení OVM na detailu DPB**

Nastavení OVM na detailu DPB se provádí stejně, jako ze seznamu deklarací.

Z detailu DPB lze navíc připojit zákres OVM dané deklaraci OVM.

### **V případě uvedení nižší výměry, nastaví systém vážnou chybu a bude vyžadovat zákres**.

Zákres je možné připojit a přenést výměru zákresu do pole uplatněná výměra OVM (tolerance +/- 0,01).

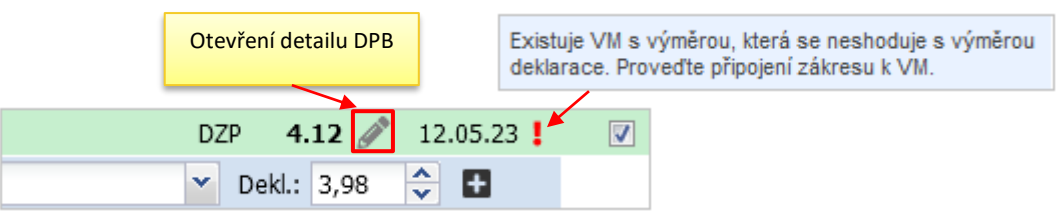

Přes ikonu tužtičky na řádku DPB u konkrétního opatření/titulu otevřete detail DPB.

Pomocí ikonky  $\blacksquare$  Ize přidat deklaraci OVM.

Všechny změny provedené v detailu, je potřeba ukládat přes tlačítko **Uložit provedené změny**.

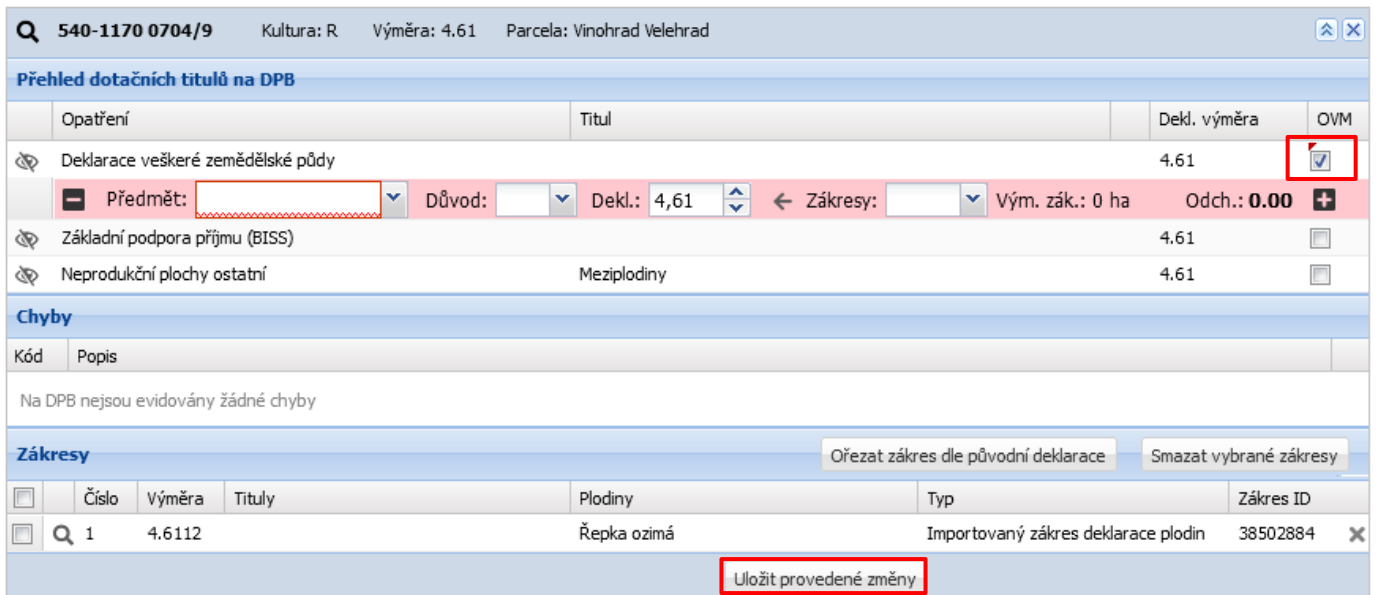

**Obrázek 7 Přidání deklarace OVM z detailu DPB**

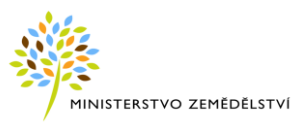

Pro připojení zákresu, proveďte pomocí lupy u DPB, zoom do mapy. Proveďte zákres.

Zákres se zobrazí ve spodní sekci **Zákresy** uživatele. (V sekci **Zákresy** jsou i importované zákresy plodin z vrstvy Geoprostorová žádost (z deklarace plodin v JŽ)).

Připojte jej k deklaraci OVM u konkrétního opatření titulu v horní sekci "Přehled dotačních titulů na DPB". Uložte.

Pokud se chyba i nadále vyskytuje, je potřeba srovnat výměru se zákresem.

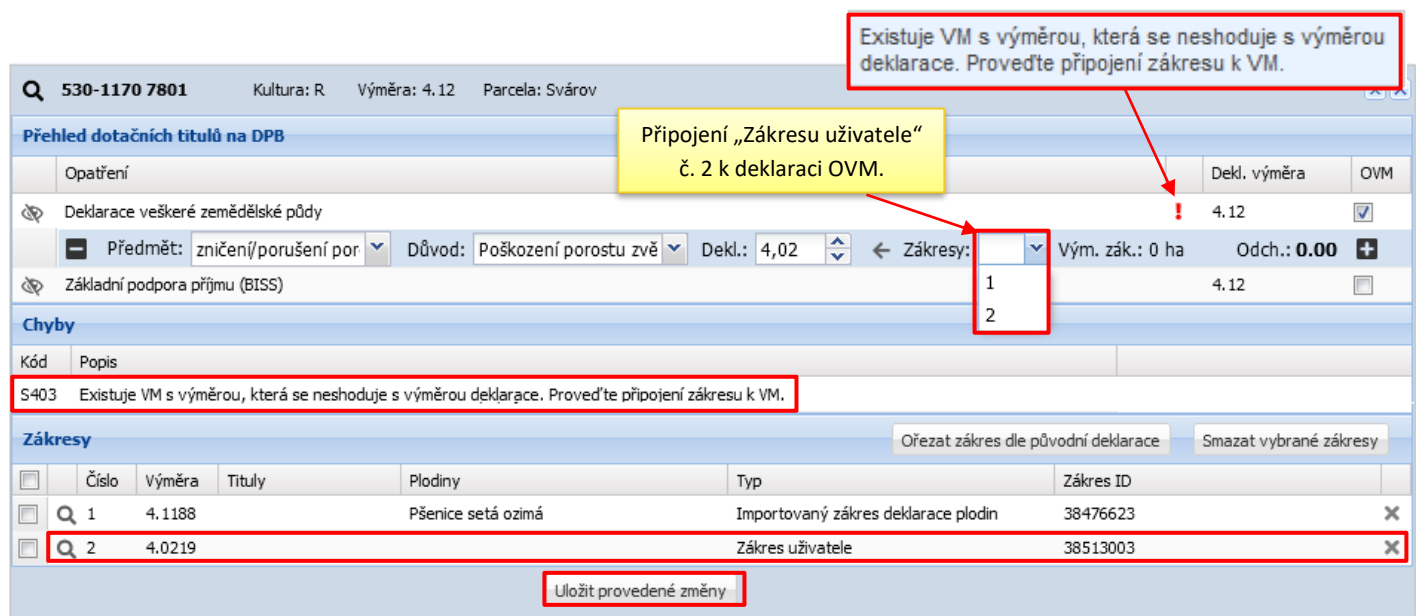

#### **Obrázek 8 Připojení zákresu k deklaraci OVM**

#### Po uložení změn se chyba již nevyskytuje.

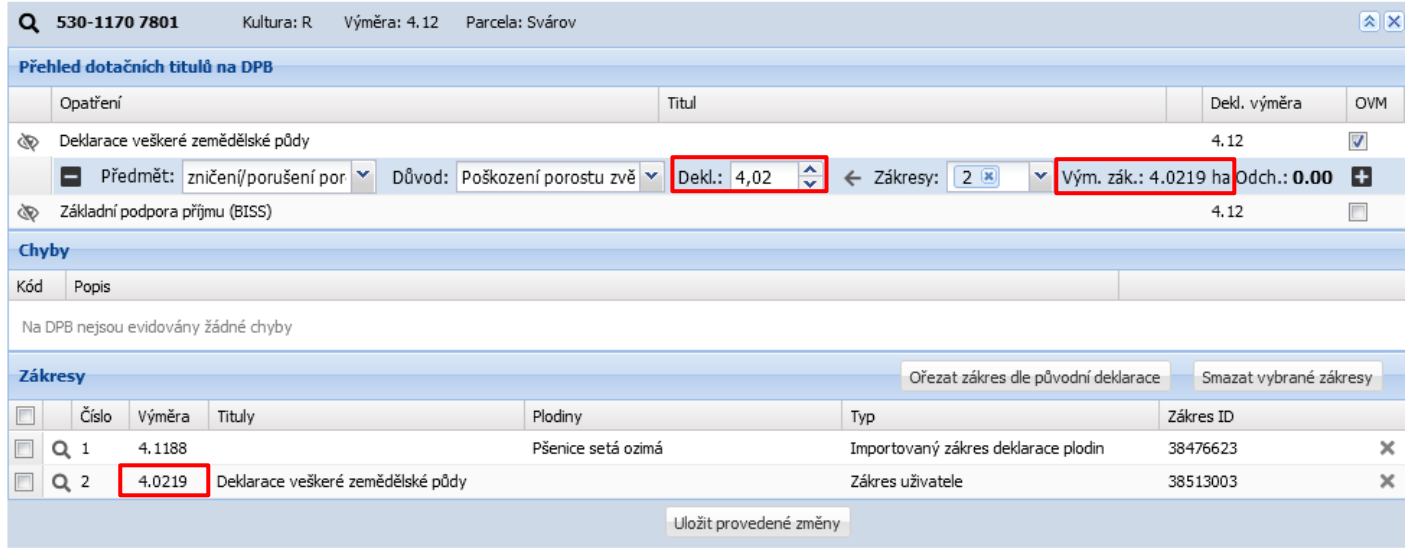

**Obrázek 9 Deklarace OVM na detailu DPB po uložení změn**

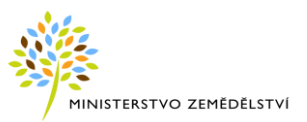

Zpět na Přehled OVM se dostanete uzavřením detailu DPB křížkem **X** nebo v případě, že máte otevřenu i

mapu, se nabízí tlačítko <sup>zpět na přehled OVM</sup>

# <span id="page-12-0"></span>**4.3 Tlačítko OKO u opatření**

Na detailu DPB, v sekci **Přehled dotačních titulů,** se na DPB nachází jako první ikona oka .

Ikona slouží k zobrazení zákresů geoprostorové žádosti a zapnutí žárovky pro dané opatření/titul. Defaultně je oko přeškrtnuté, tzn. že zákresy nejsou vidět.

Nejprve proveďte zoom DPB do mapy pomocí lupy.

Kliknutím na ikonku "oka" u konkrétního opatření, se v mapě zapnou a zviditelní zákresy zobrazující původní deklaraci ve vrstvě Geoprostorová žádost.

Vrstvu lze použít ke kontrole zákresů deklarovaných OVM proti původní deklaraci v jednotné žádosti. Zákresy georeplikací lze zkopírovat do předtiskového zákresu pomocí nástroje kopie.

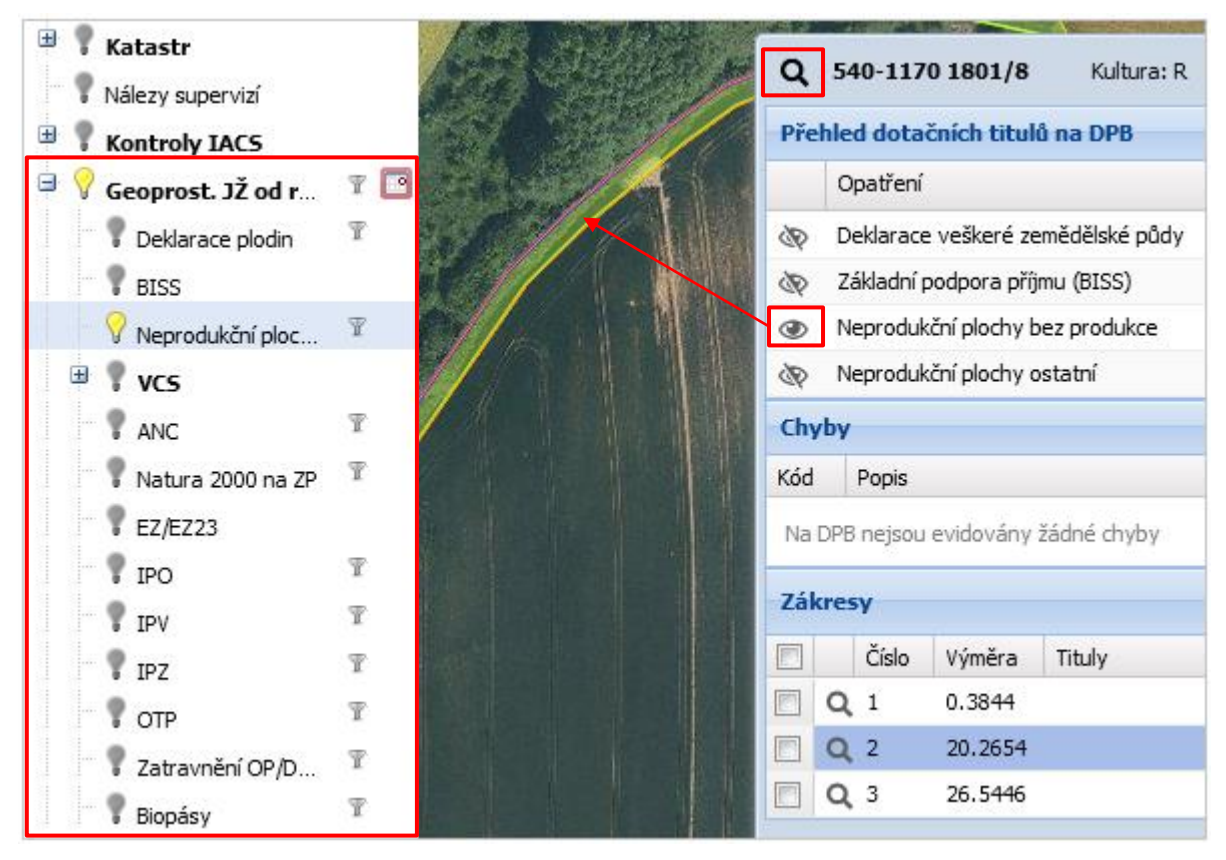

**Obrázek 10 Vrstva Geoprostorová žádost**

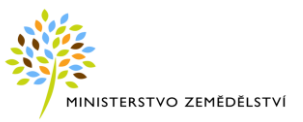

## <span id="page-13-0"></span>**4.4 Nástroj na ořezání zákresu OVM dle původní deklarace**

V případně, že po uložení změn, přesáhne zákres deklarace OVM původní deklaraci opatření, zobrazí se v detailu DPB, v sekci **Chyby,** upozornění:

> S405 Zákresy OVM k opatření PP\_CU zasahuje mimo původní deklaraci opatření. Vyberte zákres v seznamu a provedte ořez tlačítkem "Ořezat zákres dle původní deklarace".

Kontrolu si můžete provést zapnutím oka  $\mathbb{R}$ u opatření – viz předchozí kpt.

Pro odstranění chyby, stiskněte nad přehledem zákresů tlačítko <sup>Ořezat zákres dle původní deklarace</sup> Provede se ořez zákresu OVM.

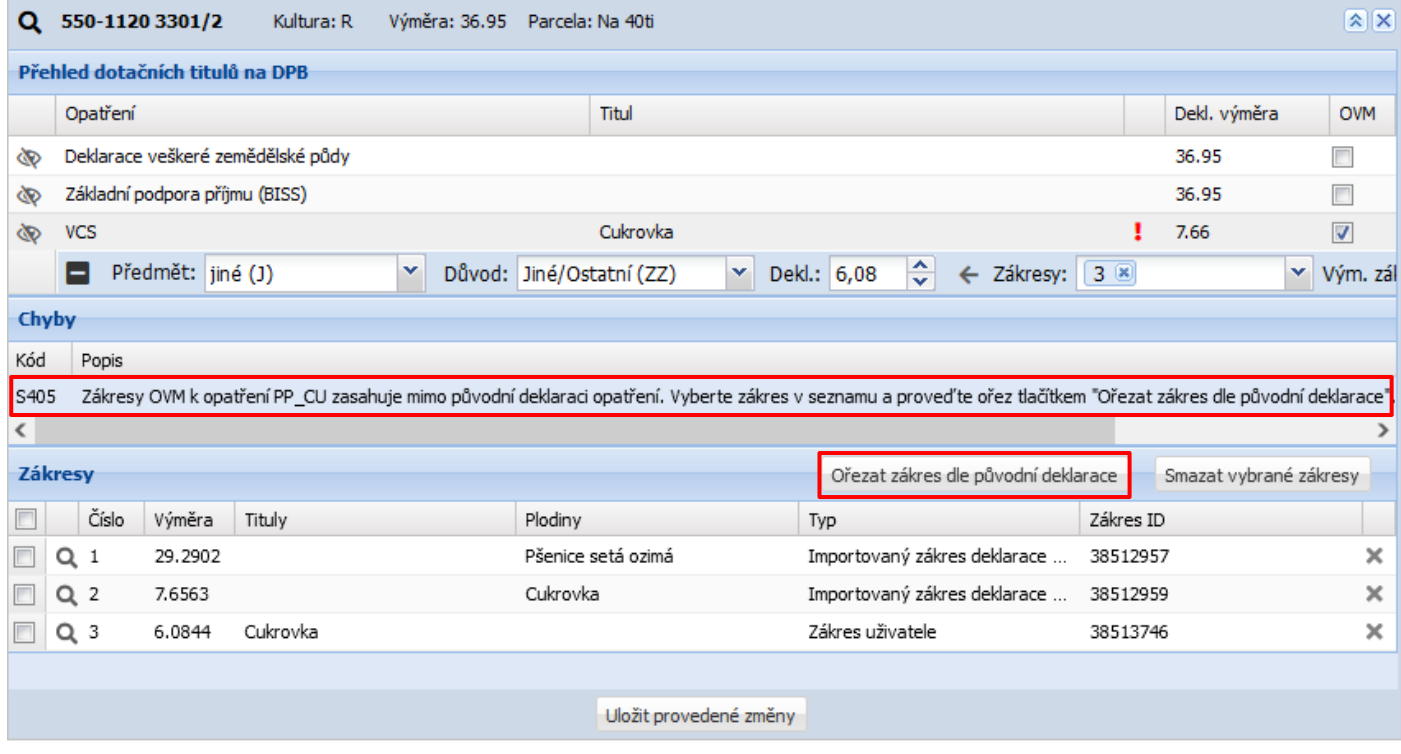

**Obrázek 11 Tlačítko "Ořezat zákres dle původní deklarace"**

## <span id="page-13-1"></span>**4.5 Přehled potvrzených OVM – Rekapitulace**

Přehled potvrzených OVM naleznete na záložce "Rekapitulace OVM". Deklarace OVM jsou zde seskupeny dle opatření, pro které je OVM deklarováno. Detail DPB lze otevřít kliknutím na interaktivní odkaz zkráceného kódu.

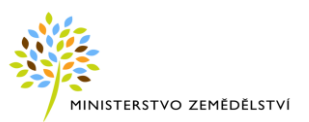

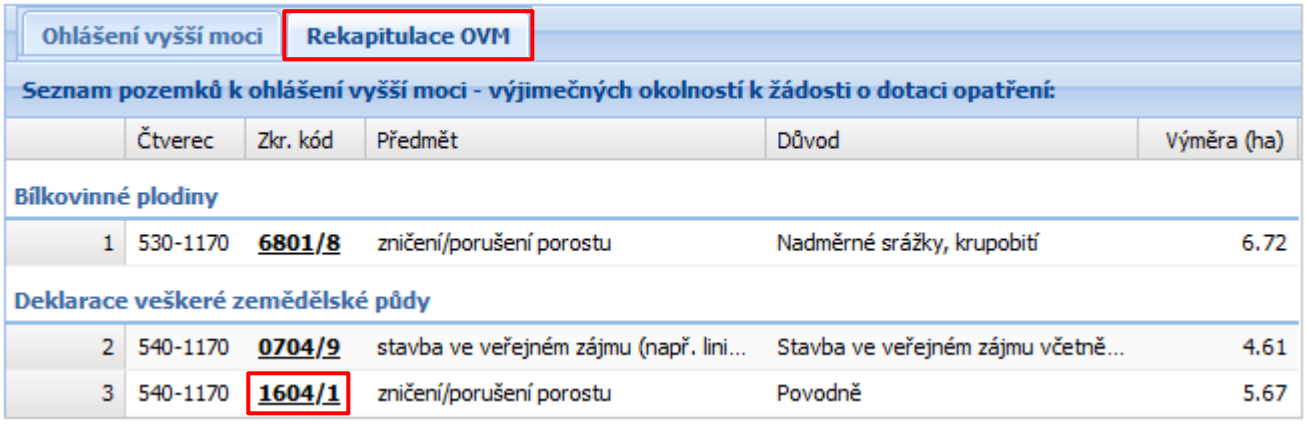

**Obrázek 12 Rekapitulace OVM**

# <span id="page-14-0"></span>**5 DOKONČENÍ A ODESLÁNÍ SADY OVM NA SZIF**

Po ukončení deklarace OVM zkontrolujte chyby v sadě pomocí tlačítka v v pravém v pravém horním roku obrazovky.

Proveďte odeslání sady na SZIF tlačítkem odeslatna SZIF nad seznamem deklarací.

Po stisku tlačítka **Odeslat na SZIF** proběhne kontrola, zda se v sadě nevyskytují tvrdé (blokační) chyby na potvrzených změnách, a pokud ne, data se odešlou na Portál farmáře SZIF.

Sada OVM přejde do stavu "Editace dokončena, sada odeslána".

Přechod na stránky PF SZIF umožňuje tlačítko **Přesměrovat na PF SZIF**, které se nachází na modré liště v přehledu sad nebo v detailu sady.

Pokud sadu nechcete odesílat (např. nedokončili jste její přípravu a chcete se k ní později vrátit), opusťte editaci zavřením záložky prohlížeče (sada se otevírá do samostatného okna).

Všechny sady se zobrazuji v modulu Předtisky.

Sady ve stavu "Editace sady" lze dále upravovat nebo zrušit..

Znovuotevřít odeslanou sadu a následně ji uzavřít přes ikonu obálky může pouze pracovník s rolí **PredtiskAdmin**.

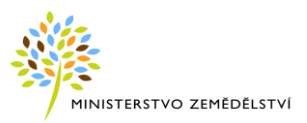

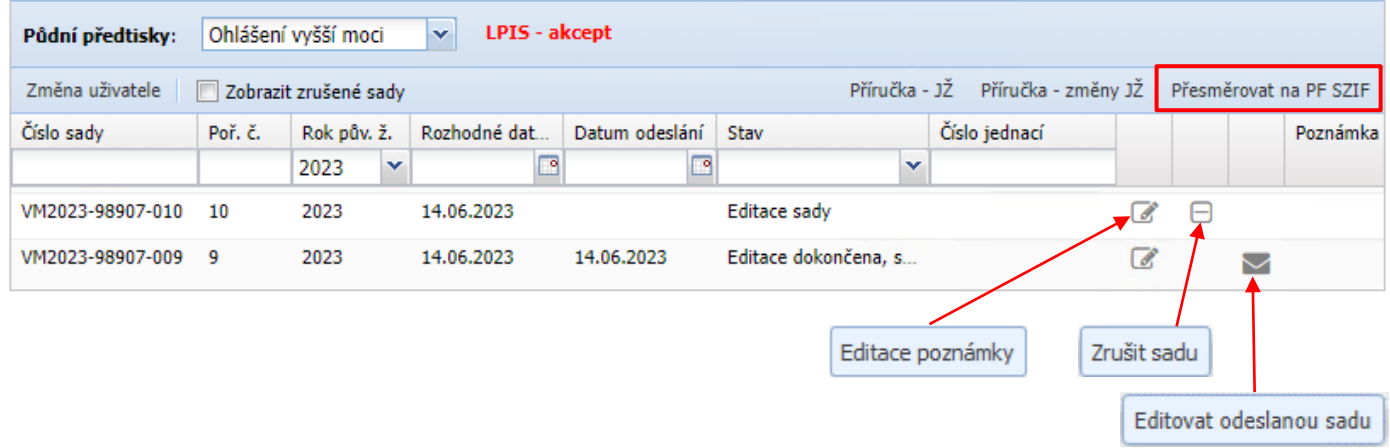

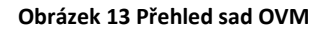

Informace k OVM naleznete také v aplikacích **iLPIS – Portál farmáře** a **Evidence půdy** např. na panelu uživatele, záložce "Dotace" - "OVM".

U DPB je uveden stav OVM:

- POD podáno
- SCHV schváleno
- ZAM zamítnuto

Více informací naleznete v samostatných příručkách k těmto aplikacím.